## Library Research Support

https://www.salford.ac.uk/library/open-research

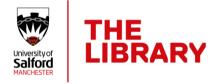

## Worktribe and ORCID

It is important to keep your ORCID profile updated with your research outputs and this can be achieve by connecting your ORCID profile to your Worktribe account.

## Connecting your ORCID profile to Worktribe

In Worktribe, click on the Register or connect your ORCID iD button. Login to your ORCID account and approve the connection. You can also create an account from this button — register for a personal account and then authorise the connection

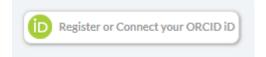

Once you've connected your Worktribe and ORCID accounts you'll be able to export publication information from USIR to ORCID and vice versa.

#### Importing outputs from ORCID to USIR

Once you have connected your ORCiD profile to Worktribe, any outputs that are on ORCID but missing on Worktribe will be automatically imported to Worktribe.

You will receive a notification when the records have been imported and you can update any details or add files to the record. The Library will also be notified of the addition and will let you know if any more information is need before the record can be made live

#### **Exporting from Worktribe to ORCID**

Go to the Outputs tab on Worktribe and select My outputs. From the grey drop down list, select Export.

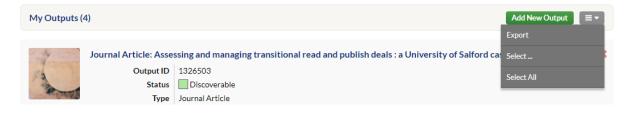

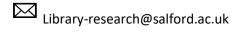

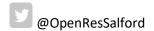

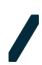

# Library Research Support

https://www.salford.ac.uk/library/open-research

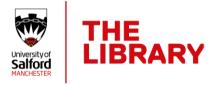

Select Export all record data fields and Bibtex. Click Export.

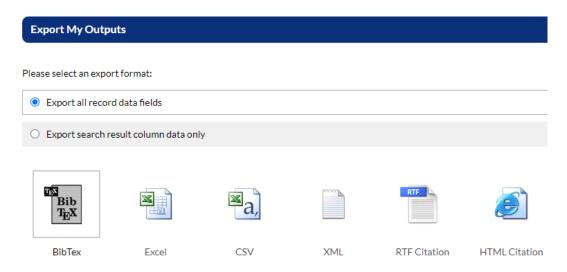

Login to your ORCiD profile and go to the Outputs section. Select Add and Add BibTex and then upload the file exported from Worktribe. Select which outputs you want to export.

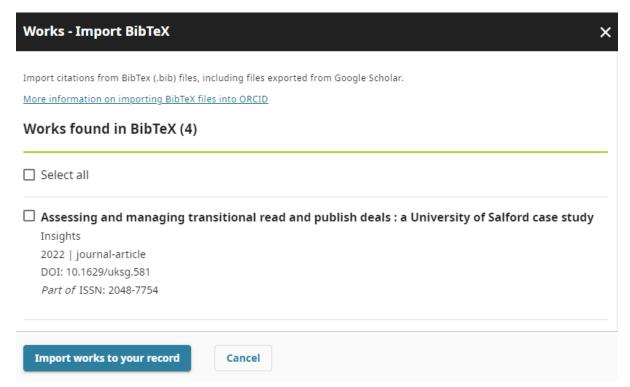

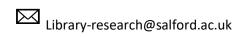

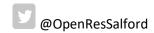